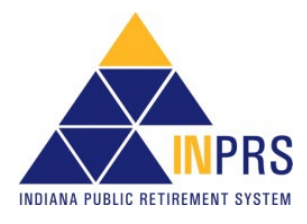

# <span id="page-0-0"></span>**1 Instructions for Submitting Pension Relief Data to INPRS using ERM**

Refer to the *[Pension Relief Information Flyer](https://www.in.gov/inprs/files/PensionReliefDataSubmissionGuide.pdf)* for additional information and dates associated with preparing and submitting your Pension Relief data.

For a complete list of topics refer to the *[Contents](#page-17-0)* section of this guide.

# <span id="page-0-1"></span>**2 Access ERM**

If you are not already listed as a user in ERM, your staff ERM security administrator must add you as a user contact in ERM with the security role of **PERF Pension Relief Administrator** before you can submit the report electronically.

If your password has expired since last year, use the **Forgot Password** option on the ERM home page or have your staff ERM security administrator generate you a new temporary password.

If your staff ERM security administrator needs assistance with adding you as a user contact in ERM, they should follow pg. 2 of the *[ERM Getting Started QRG -](https://www.in.gov/inprs/files/Getting_Started_in_ERM_QRG.pdf) Employer* available from the [ERM -](https://www.in.gov/inprs/employers/erm-info/erm-quick-reference-guides/) Quick [Reference Guides](https://www.in.gov/inprs/employers/erm-info/erm-quick-reference-guides/) page of the INPRS website.

## <span id="page-0-2"></span>*Figure 1: ERM Login page*

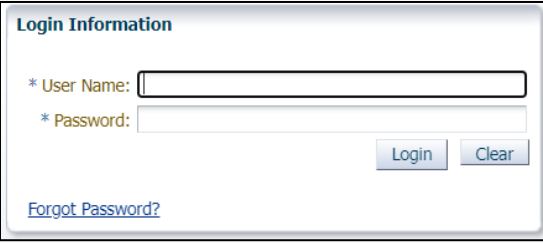

## <span id="page-0-3"></span>**2.1 Log In Help**

- Use your full email address as your **User Name** and the temporary password you received via email from the email address [1-inprsnoreply@inprs.in.gov](mailto:1-inprsnoreply@inprs.in.gov)
- If your staff security administrator has added you in ERM and you have not received the emailed password, it may be in your SPAM or Junk folder. If you are still unable to locate it in your SPAM or Junk folder, conduct a search in your email box for the aforementioned email address.

If your account becomes locked or disabled, contact your staff security administrator to unlock your account and generate a new emailed password.

## <span id="page-0-4"></span>**2.2 Instructions**

On the *Report Summary Page*, click the  $\triangleright$  next to **Instructions** and the following information displays.

*Welcome to the new Pension Relief Report Summary Page!*

*To get started, select one of the following options:*

*1. Click the "Browse" button to select a file to upload. This must be an ".xls" file. Once a file has been selected, the "Upload File" button will be enabled.*

*2. Click the "Previous Data" button to create a copy of the previous year's report and edit the data manually.*

*Once your report data has been validated, the Validations Results section will be populated with the number of records in each result status. Use the "View" links to view, edit, delete, & add records, and revalidate your report.*

*To delete a record, click the appropriate "View" link in the Validations Results section, click the "Edit" link next to the record you wish to delete, and then click the "Delete" button.*

*To add a record, click any "View" link in the Validations Results section, and then click the "Add" button.*

*Click the "Save As Incomplete" button to save your Employer Comments and report and return to it later.*

*Click the "Save and Submit" button to submit your report to INPRS. This button will be disabled if there are any Transactions That Failed Validations or any Transactions Revoked By INPRS with Error messages.*

*\*Please note: you may only submit your Pension Relief report once. Upon submission, the Upload Pension Relief link will no longer be accessible until the next reporting year – unless your report is revoked for any reason.*

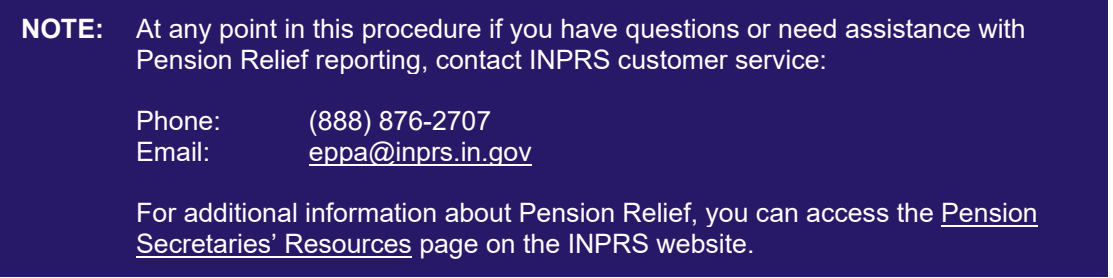

# <span id="page-1-0"></span>**3 Navigate to the Pension Relief Upload page**

- 1. On the ERM navigation menu (left), click the arrow  $\triangledown$  next to the **PERF Links** menu option.
- 2. In the drop-down menu, click **Upload Pension Relief**.
- 3. The *Report Summary Page* displays. Scroll to the bottom of the page.

<span id="page-1-1"></span>*Figure 2: Upload Pension Relief, Display Link*

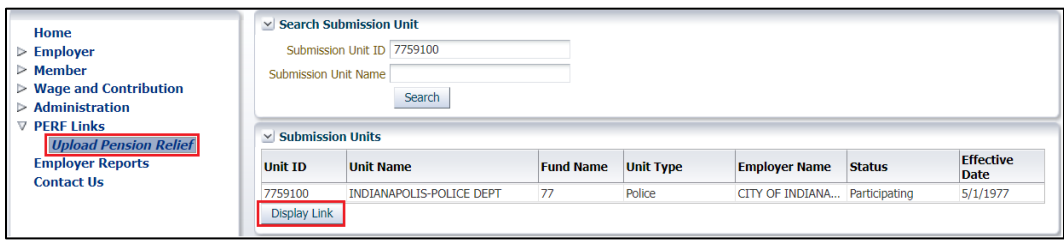

<span id="page-2-0"></span>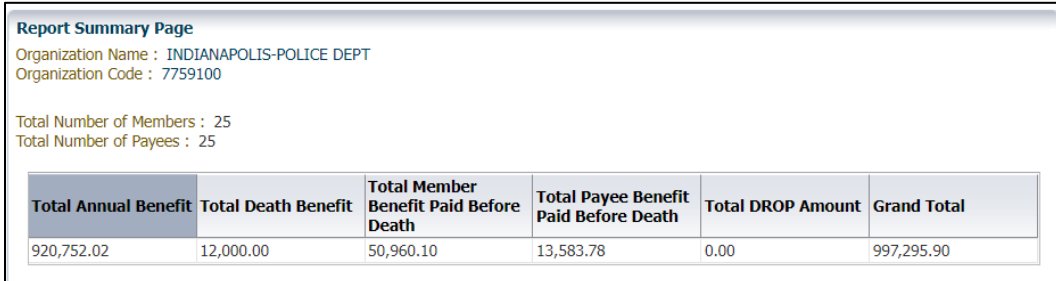

At the bottom of the page are the navigation buttons. Those that are not active are grayed out.

**NOTE:** If you have file formatting errors once you have selected **Upload Pension Relief** you should check the *[Pension Relief Worksheet Field Level Guide](https://www.in.gov/inprs/files/PensionReliefWorksheetFieldLevelGuide.pdf)* (available from the [Pension Secretaries Resources](https://www.in.gov/inprs/employers/pension-secretaries-resources/) page of the INPRS website) for the specific file format requirements. Be sure you have the **Payee Zip Code** information added to all the accounts to be uploaded (5-digits).

<span id="page-2-1"></span>*Figure 4: ERM Navigation Menu*

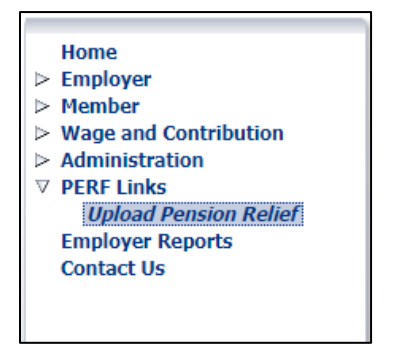

# <span id="page-2-2"></span>**4 Submit Your Pension Relief Data For Validation**

**NOTE**: In some instances, because of the length of the screens in ERM, you may need to scroll down on the screen to see/access the other information displayed on the screen and the options offered at the bottom of the screen.

**NOTE:** It is recommended that you check your SPAM or Junk Mail folders regularly during this process to make sure you receive the notices sent to you regarding your submission.

Choose from the options covered in this section.

### <span id="page-2-3"></span>**4.1 Cautions**

### <span id="page-2-4"></span>**4.1.1 Hyphens and Commas**

Your spreadsheet data from an Excel spreadsheet and entries you manually make in ERM for Pension Relief cannot include hyphens or commas.

**Examples:** Social Security number must be 9 digits with no hyphens. Dollar amounts cannot include commas (10,000 must be 10000).

In your spreadsheet, use the Excel options of **Find & Select**. Choose **Find what** and enter a hyphen. **Replace with** leave blank. You have the option of moving from one record to another and choosing to make the change or using **Replace All** to make the changes to all the accounts.

You always have the option of using **D Undo** to return your spreadsheet to the status before you executed the **Find & Select**.

This same exercise can be done for commas by entering a comma in the **Find what** and leaving the **Replace with** blank.

**NOTE:** If your Excel spreadsheet cells are *formatted* to display commas the commas should not cause errors. It is only if they have been manually entered as part of the number in the cell(s).

## <span id="page-3-0"></span>*Figure 5: Find & Select in Excel*

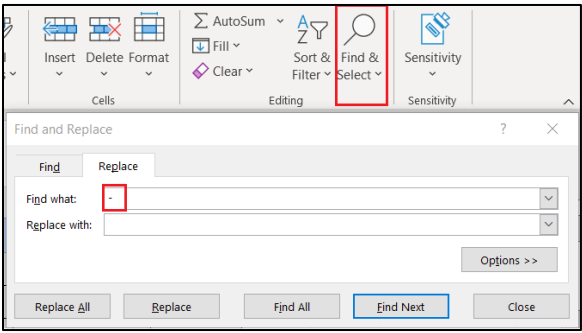

## <span id="page-3-1"></span>**4.1.2 Formulas**

If uploading your Pension Relief data from an Excel spreadsheet, formulas in cells result in errors and possibly failure to upload your data.

**Copy** and **Paste** can be used to copy values and formulas will not be included unless you choose a **Paste** option other than **Keep Text Only**.

### <span id="page-3-2"></span>**4.2 OPTION 1: Upload New Pension Relief Excel File**

- 1. At the bottom of the *Report Summary Page*, select **Choose File**. (If using Firefox it shows **Browse** instead of **Choose File**.)
- 2. The upload window displays, locate, and choose your completed *Pension Relief Excel File*.
- 3. Click **Open** on the upload window.
- 4. Click the **Upload File** button on the *Report Summary Page*.
- 5. The uploaded data displays (success) or an error message displays, and the upload fails (Figure 5). Refer to *[Employer Upload Errors](#page-15-0)* in this guide for error messages and explanations.

## <span id="page-3-3"></span>*Figure 6: Example of an Upload Error*

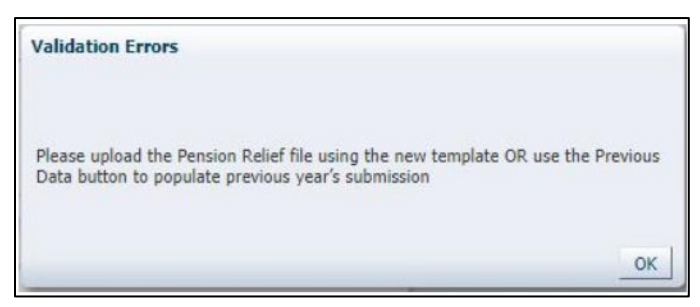

The new template available from the **Pension Secretaries Resources** page of the INPRS website (*[Pension Relief Worksheet Template \(XLSX\)](https://www.in.gov/inprs/files/PensionReliefWorksheetTemplate.xlsx)*) includes the required fields including the **Payee Zip Code**. You may alter your previous year's submission by adding **Column M** and populating it with the **Payee Zip Code** for all entrants on the spreadsheet.

6. Refer to *[Edit the Pension Relief Data](#page-5-0)* section for instructions to edit data.

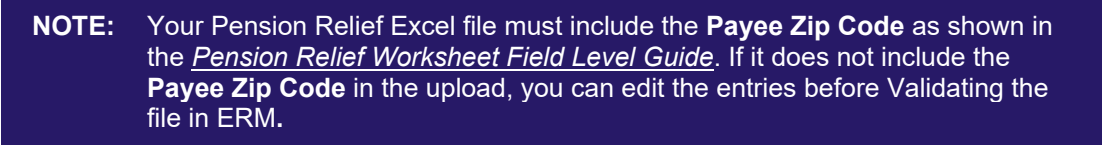

#### <span id="page-4-0"></span>**4.2.1 Related documents**

- *[Pension Relief Worksheet Template \(XLSX\)](https://www.in.gov/inprs/files/PensionReliefWorksheetTemplate.xlsx)* is the blank Excel template for creating a file to be uploaded.
- *[Pension Relief Worksheet Field Level Guide](https://www.in.gov/inprs/files/PensionReliefWorksheetFieldLevelGuide.pdf)* is the guide for completing the template.

#### <span id="page-4-1"></span>*Figure 7: Options on the Report Summary Page*

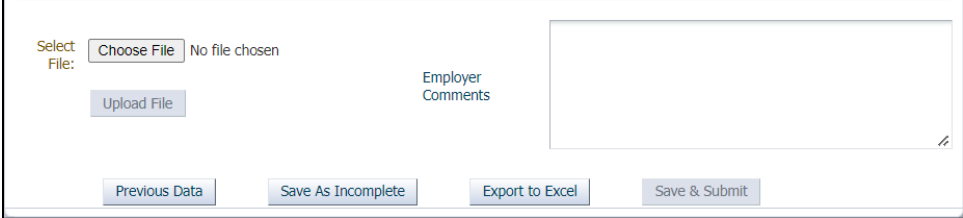

<span id="page-4-2"></span>**4.3 OPTION 2: Use Data Submitted in the Previous Year**

**NOTE:** Your submission must include the **Payee Zip Code** as shown in the *[Pension](https://www.in.gov/inprs/files/PensionReliefWorksheetFieldLevelGuide.pdf)  [Relief Worksheet Field Level Guide](https://www.in.gov/inprs/files/PensionReliefWorksheetFieldLevelGuide.pdf)***.**

- 1. Click **Previous Data** (Figure 6).
- 2. The ERM system displays the data submitted to INPRS from your submission unit last reporting year. Prior to the previous data displaying, ERM gives you a warning message (Figure 7). The message in Figure 7 is only displays if you already have an existing report for the current reporting year. If not, you do not see this message.

#### <span id="page-4-3"></span>*Figure 8: Warning Message about Previous Data*

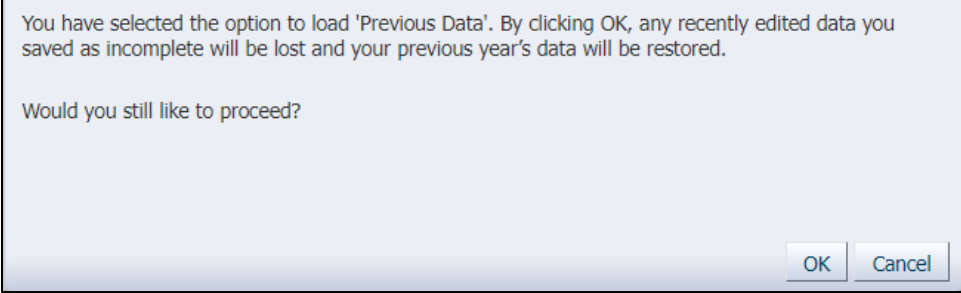

3. If you want to continue, click **OK**. Your previous data from the last reporting period displays.

<span id="page-5-1"></span>*Figure 9: Pension Relief Data Display*

| <b>Member First Name</b>           | <b>Member Last Name</b>           | <b>Payee First Name</b>            | <b>Payee Last Name</b> |          |
|------------------------------------|-----------------------------------|------------------------------------|------------------------|----------|
| <b>JAMES</b>                       | <b>BERRY</b>                      | <b>EVELYN</b>                      | <b>BERRY</b>           |          |
| <b>CHARLES</b>                     | <b>SZCZERBIK</b>                  | <b>CHARLES</b>                     | <b>SZCZERBIK</b>       |          |
| LEROY                              | <b>SWISHER</b>                    | <b>JUDY</b>                        | SWISHER-NUNIZ          |          |
| GEORGE                             | <b>STIMPLE</b>                    | LOIS                               | <b>STIMPLE</b>         |          |
| <b>TERRENCE</b>                    | <b>FINNERTY</b>                   | <b>BARBARA</b>                     | <b>FINNERTY</b>        |          |
| Member SSN :                       | '8378                             | Payee Zip Code                     |                        |          |
| Member First Name JAMES            |                                   | Payee Date of Birth                | '1945                  | lò.      |
| Member Last Name BERRY             |                                   | Payee Date of Death                |                        | L6       |
| Member Date of Birth               | Lo<br>/1924                       | Total Benefit Paid before Death \$ |                        |          |
| Member Retirement Date 03/16/1977  | ľò.                               | Date Child Benefit Stopped         |                        | 吗        |
| Member Date of Death /1992         | ľò.                               | Member Benefit %                   |                        | 50       |
| Death Benefit Paid \$              |                                   | Annual Benefit \$                  |                        | 17851.32 |
| Total Benefit Paid before Death \$ |                                   | Monthly Payment Amount \$          |                        | 1487.61  |
|                                    | Payee Type Survivor/Beneficiary v | <b>DROP Entry Date</b>             |                        | Ĺò,      |
| Payee SSN                          | 2155                              | Salary Used to Calculate DROP \$   |                        |          |
| Payee First Name EVELYN            |                                   | Annual DROP Lump Sum \$            |                        |          |
| Payee Last Name BERRY              |                                   |                                    |                        |          |
|                                    | Previous<br>Next                  | <b>Delete</b>                      |                        |          |
|                                    |                                   |                                    |                        |          |

**Example:** *Annual benefits, monthly payments, dates of death, survivor information, etc.*

## <span id="page-5-2"></span>**4.4 OPTION ADDENDUM**

With either OPTION 1 or OPTION 2 you can access your **Previous Data** and **Export to Excel** from ERM into an Excel spreadsheet. In the spreadsheet you can update the information, save it, and **Upload File** into ERM to use as the current year's data submission using **OPTION 1**.

# <span id="page-5-0"></span>**5 Edit the Pension Relief Data**

- 1. To move through each row, the **Next** and **Previous** buttons can be used.
- 2. Update information by clicking on the field and entering the new or revised information. The information is accepted until **Save & Validate** is clicked. At that point ERM reviews the information and assigns errors.
- 3. Click the **Save & Validate** button. If all of the entries are valid no **red** boxes display.

**NOTE:** If you receive errors on the new entries, or if your unit believes these members/survivors should not be included in the current report, contact INPRS at 1-888-846-2707 and ask to speak with an Employer Advocate or send an email to [eppa@INPRS.in.gov.](mailto:eppa@INPRS.in.gov)

## <span id="page-5-3"></span>**6 Save & Validate**

- 1. After reviewing and editing (if applicable) the Pension Relief data currently showing in ERM as your submission for this reporting year, click **Save & Validate**.
- 2. The *Validation Results* display at the top of the *Report Summary Page* (Figure 9).
- 3. By clicking **View**, the *Resolve Transactions* screen displays.
- 4. Use the **Edit** link to review and correct the errors.

## <span id="page-6-0"></span>*Figure 10: Report Summary Page, Validation Results, View link*

| <b>Report Summary Page</b>                                        |           |                                                                   |                                                        |                                      |             |
|-------------------------------------------------------------------|-----------|-------------------------------------------------------------------|--------------------------------------------------------|--------------------------------------|-------------|
| Organization Name: GARY-POLICE DEPT<br>Organization Code: 7744100 |           |                                                                   |                                                        |                                      |             |
| Total Number of Members: 25<br>Total Number of Payees: 25         |           |                                                                   |                                                        |                                      |             |
| <b>Total Annual Benefit Total Death Benefit</b>                   |           | <b>Total Member</b><br><b>Benefit Paid Before</b><br><b>Death</b> | <b>Total Payee Benefit</b><br><b>Paid Before Death</b> | <b>Total DROP Amount Grand Total</b> |             |
| 523,822.43                                                        | 24,000,00 | 41,266,30                                                         | 0.00                                                   | 0.00                                 | 589.088.73  |
|                                                                   |           |                                                                   |                                                        |                                      |             |
| <b>Validation Results</b>                                         |           |                                                                   |                                                        | <b>Number</b>                        | <b>View</b> |
| <b>Transactions That Passed Validations</b>                       |           |                                                                   |                                                        |                                      | View        |
| Transactions That Passed Validations With Warnings Only           | o         |                                                                   |                                                        |                                      |             |
| <b>Transactions That Failed Validations</b>                       | 24        | View                                                              |                                                        |                                      |             |
| Transactions Revoked By INPRS                                     | n         |                                                                   |                                                        |                                      |             |
|                                                                   |           |                                                                   |                                                        | 25                                   |             |

<span id="page-6-1"></span>*Figure 11: Resolve Transactions, Edit link*

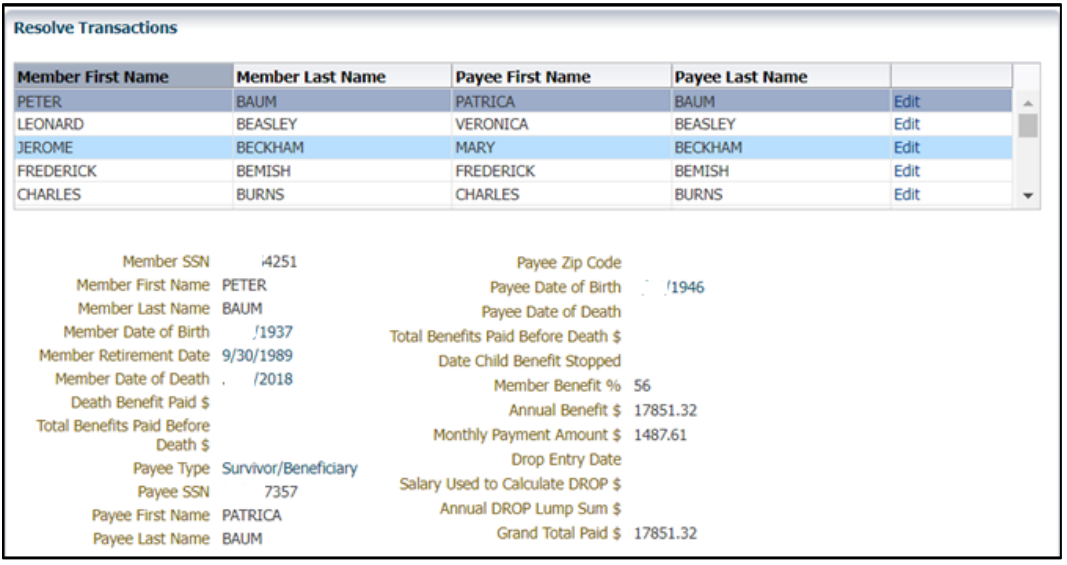

#### 5. Correct the Errors On Your Pension Relief Report

- a. On the *Transaction Details* screen, the errors that must be corrected are framed in **red**. Those that may be questionable and result in a revocation from INPRS's Operations Quality Management review are framed in **orange**. (Figures 11 and 12)
- b. Position your cursor in either the **red** or **orange** framed field and the *Error* description displays. (Figure 11) If there are multiple errors (**red**) all of them display in the *Error* pop-up or at the top of the screen under the *Transaction Details* screen title (Figure 12).

## <span id="page-6-2"></span>*Figure 12: Transaction Details, Errors in Red, Error Description*

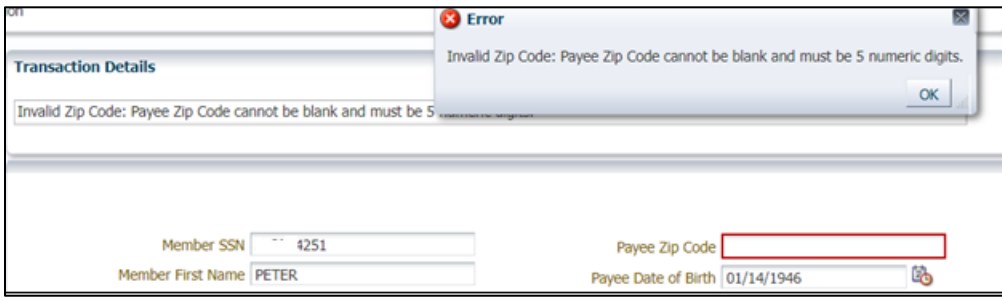

# <span id="page-7-0"></span>*Figure 13: Transaction Details, Errors in Red and/or Orange*

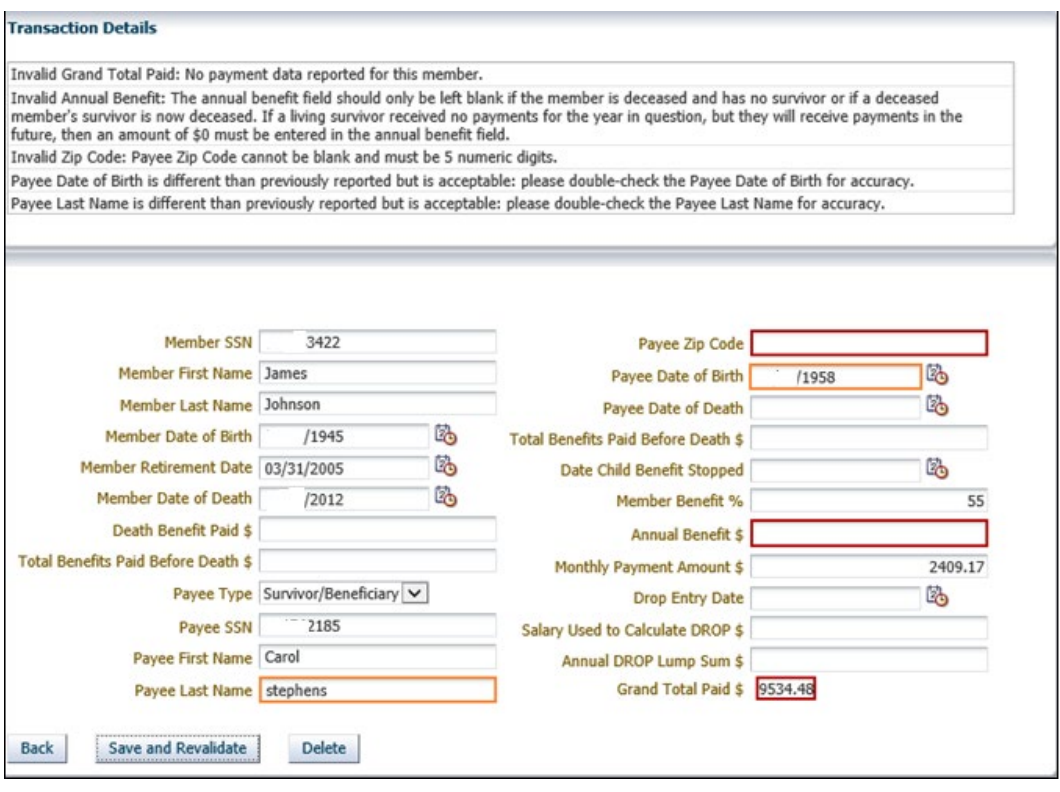

- c. At any time, the **Back** button can be used to go to the previous screen.
- d. Use the *[Pension Relief Worksheet Field Level Guide](https://www.in.gov/inprs/files/PensionReliefWorksheetFieldLevelGuide.pdf)*, available from the [Pension Secretaries](https://www.in.gov/inprs/employers/pension-secretaries-resources/)  [Resources](https://www.in.gov/inprs/employers/pension-secretaries-resources/) page of the INPRS website, for information about correcting your errors. Also refer to *[Employer Data Validations](#page-12-0)* in this guide.
- e. When you click on the **View** link to see one of the lists of records (**Transactions That Passed Validations**, **Transactions That Passed Validations With Warnings Only**, or **Transactions That Failed Validations**), after making changes to that data, the record no longer displays in that category. It will no longer be in *that* list.

#### **Example:**

You have 3 **Transactions That Failed Validations**. You click **View** and fix one of the failures by editing one of the records. You click **Save and Revalidate** on the fixed/edited record. If there are no Errors, then you return to the list of records on the *Resolve Transactions* page. The list no longer contains that edited record. It is no longer in the list because it no longer has any Errors. The record has **not** been deleted, but it no longer displays in the list.

f. On the *Transaction Details* screen, the **Save and Revalidate** button can be used any time to confirm that your edits are successful.

### <span id="page-7-1"></span>*Figure 14: Transaction Details, Save and Revalidate*

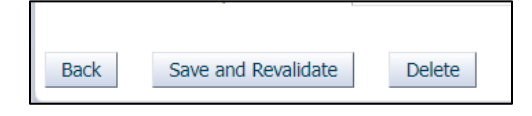

## <span id="page-8-0"></span>**7 Save As Incomplete**

Any time before **Save & Submit** is used, you can use **Save As Incomplete**. This saves whatever changes you have made so the transactions are available for continuation in a future session.

#### <span id="page-8-1"></span>*Figure 15: Save As Incomplete*

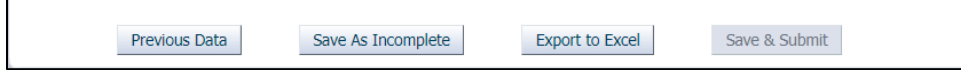

Confirmation of your successful save displays in a pop-up message (Figure 15).

<span id="page-8-2"></span>*Figure 16: Save As Incomplete, Report Saved Successfully*

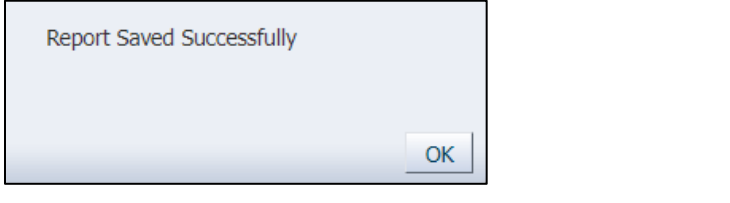

**NOTE:** You have the options of reverting to your **Previous Data** or **Export to Excel** because your data has not been submitted. Be aware that selecting **Previous Data** overwrites any edits you have made to date to your data. Using **Export to Excel** includes any edits you have made and any changes you make to the Excel data and **Upload File** again overwrites the Pension Relief data already in ERM.

To access your data in the next session, follow the steps in the *[Navigate to the Pension Relief Upload](#page-1-0)  [page](#page-1-0)* section of this guide.

## <span id="page-8-3"></span>**8 Save & Submit**

- 1. When all errors have been corrected, check the **Number** column in the *Validation Results* table. Refer to *[Figure 8: Validation Results](#page-6-0)* in this guide. The **Save & Submit** button is not enabled if there are any **Transactions That Failed Validations**.
- 2. In the *Missing Members / Missing Survivors* section there is a list of retirees and/or survivors that were reported in the prior year without a date of death but are not listed on the current report you are in the process of submitting to INPRS. Review the list and then follow the on screen instructions to correct, if applicable.
	- A data validation warning has been added to show the **Deceased Member Without Survivor Listed**. Follow the instructions to verify there is no survivor or provide survivor information.

## <span id="page-9-0"></span>*Figure 17: Missing Members / Missing Survivors*

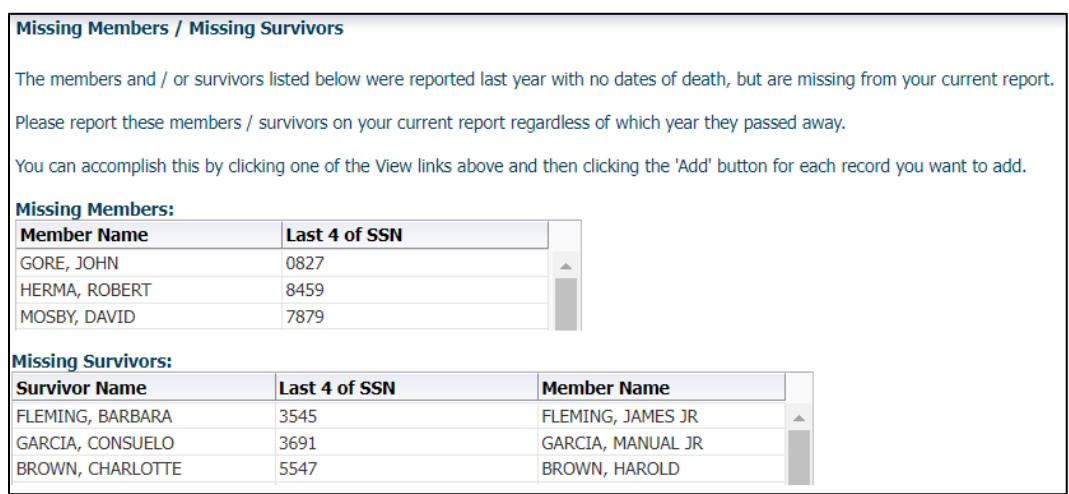

**Save & Submit** or **Save As Incomplete** are both options at this time. If you are finished use **Save & Submit**. If you have more work to do, choose **Save As Complete**.

If you **Save & Submit**, the report is submitted to INPRS, and no additional edits can be made. The notice that **Your Pension Relief file has been successfully submitted** displays. (Figure 17) An email confirmation is also sent to you.

#### <span id="page-9-1"></span>*Figure 18: Your Pension Relief file has been successfully submitted*

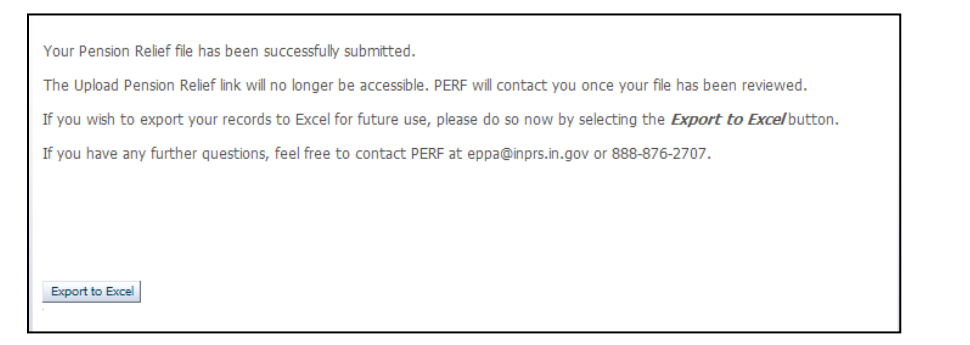

*Figure* 19*: Pension Relief Update / Approval Confirmation*

<span id="page-9-2"></span>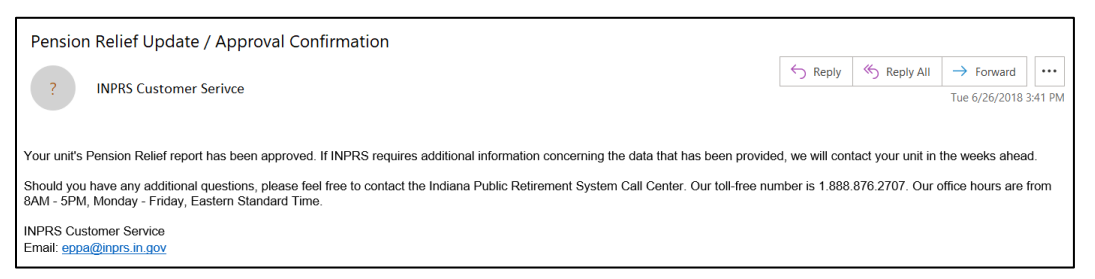

**NOTE:** The report is not officially submitted until you have clicked **Save & Submit** on the *Validation Totals* page and have received the notice that **Your Pension Relief file has been successfully submitted** . If this process is not done correctly, you may lose all your data if you have not previously performed **Saved As Incomplete**.

## <span id="page-10-0"></span>**9 Employer Comments**

This is used to address any issues you have or information you need to convey regarding the Revoked submission.

## <span id="page-10-1"></span>**10 Revoked**

The INPRS Operations Quality Management team reviews all Pension Relief data submissions. For those that information is questioned or is deemed incorrect, the entire submission is Revoked. The Pension Relief team (Employer Advocates) are notified and contact the submitter to advise the submitter to return to the Upload Pension Relief section of ERM and review the submission. Follow the instructions in the *[Navigate to the Pension Relief Upload page](#page-1-0)* section of this guide to access the Pension Relief submitted data.

### <span id="page-10-2"></span>**10.1 Instructions**

In the same area where the Welcome message displayed, the Revoked message displays. On the *Report Summary Page*, click the  $\triangleright$  next to **Instructions** to expand the screen to show the following information.

<span id="page-10-3"></span>*Figure 20: Validation Results, Instructions*

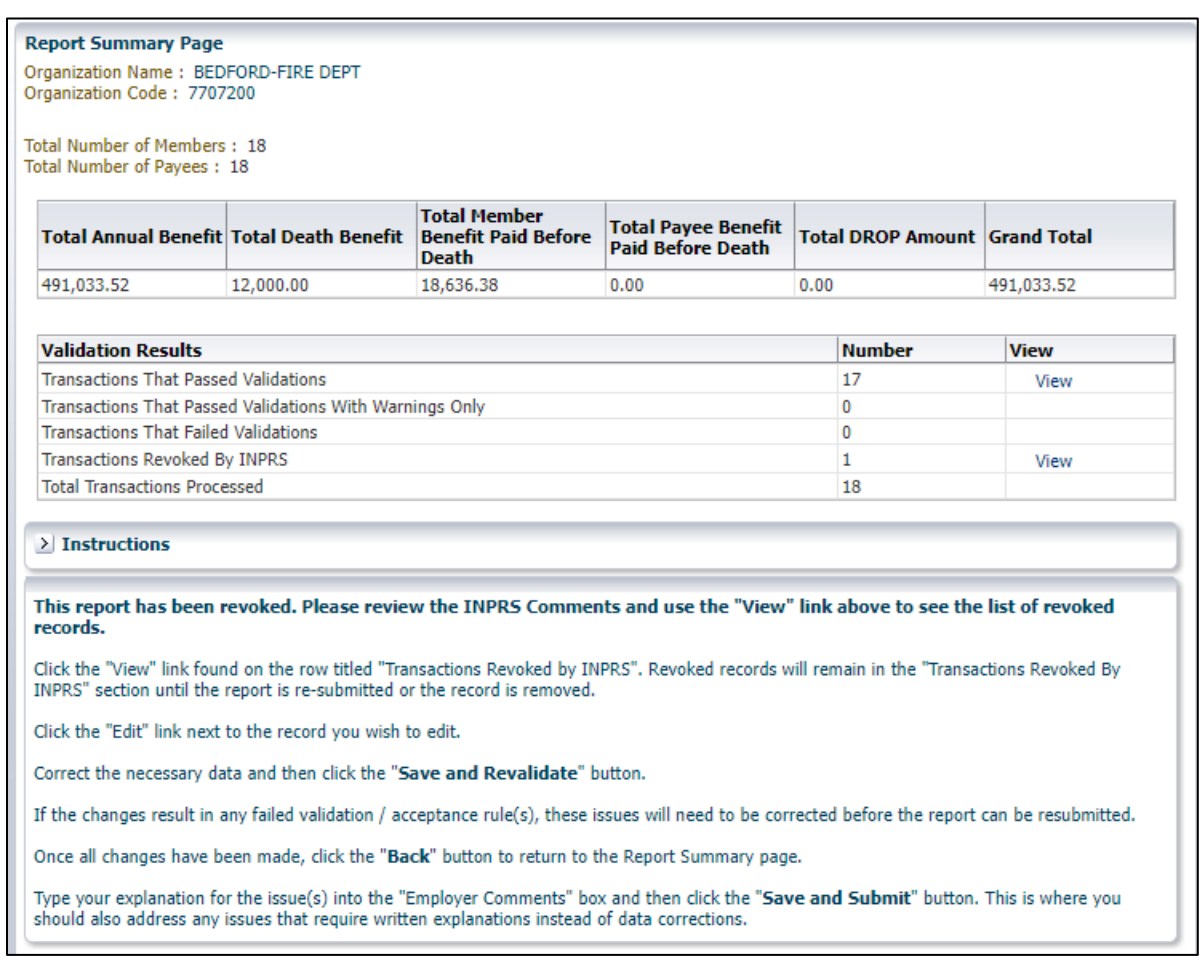

#### <span id="page-11-0"></span>**10.2 Revoked Notification**

If your submission has been revoked, you receive a notice (Figure 19). It includes the instructions for accessing your submission, correcting, and resubmitting.

Records that have been revoked remain in this list regardless of whether or not that record has any Errors or Warnings. If editing a revoked record results in a failed validation (Error), this record remains on the Revoked list and the **Save & Submit** button is disabled.

#### **NOTE:** For revoked reports, you need to make sure that none of the **Transactions Revoked By INPRS** have Errors.

Use the **Employer Comments** section to provide an explanation or answer a question posed to you by the INPRS staff. You can do this by reading the INPRS staff comments towards the bottom of the form page, clicking **Next**, replying in the **Employer Comments** box, and then clicking **Save & Submit**.

#### **NOTE:** Be sure you receive the *Your Pension Relief file has been successfully submitted* notice (Figure 16) and the *Pension Relief Update / Approval Confirmation* email (Figure 17), or you have not successfully resubmitted.

### <span id="page-11-1"></span>*Figure 21: Pension Relief Update / Revoked Report*

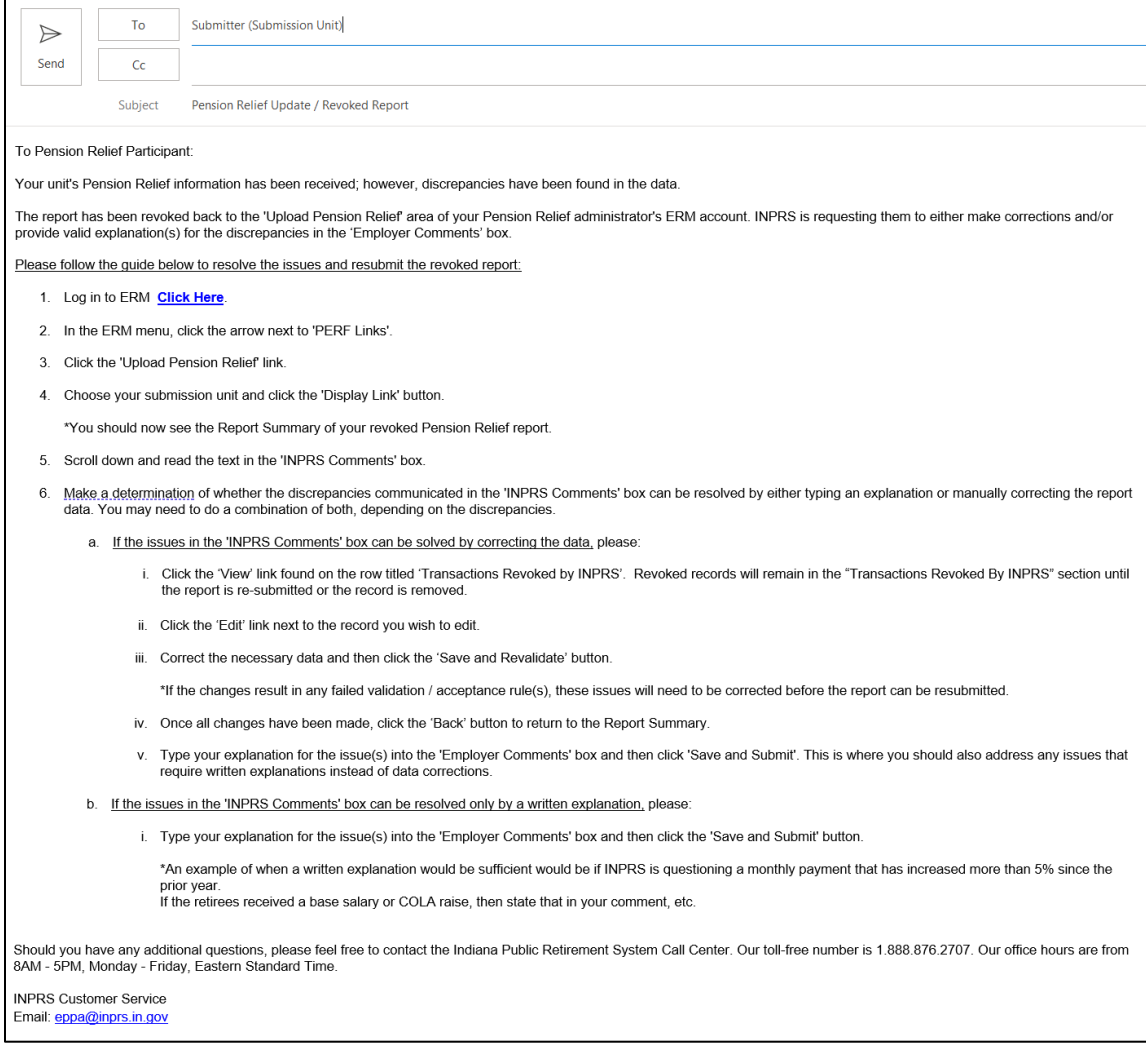

# <span id="page-12-0"></span>**Appendix A: Employer Data Validations and Upload Errors**

This is a list of the possible data validation errors and warnings that display on the *Transaction Details* section of the *Report Summary Page* (Figure 9).

<span id="page-12-1"></span>*Table 1: Employer Data Validations*

| <b>Employer Data Validations</b> |                                                                                                    |                                                                                                    |  |  |  |
|----------------------------------|----------------------------------------------------------------------------------------------------|----------------------------------------------------------------------------------------------------|--|--|--|
| Field(s)                         | <b>Condition</b>                                                                                                    | <b>Result</b>                                                                                                    |  |  |  |
| Member SSN                       | $\cdot$ blank<br>$\cdot$ like 000*<br>• like 666*<br>• like 772-999*<br>· all same digits                                                                                                    | <b>ERROR: "Invalid Member Social Security Number: Member Social</b><br>Security Number cannot start with 000, 666, 772-799, 800-899,<br>900-999, or have all like digits (ex: 111-11-1111)."   |  |  |  |
| Member SSN                       | more than 1 instance<br>of member / payee                                                                                                    | <b>ERROR: "Invalid Social Security Number: Duplicate Payment</b><br>Submission for Member and Payee."                                                                                          |  |  |  |
| <b>Member First</b><br>Name      | blank                                                                                                    | ERROR: "Invalid First Name: Member First Name cannot be<br>blank."                                                                                                    |  |  |  |
| <b>Member First</b><br>Name      | different than any of<br>last 3 years' values                                                                                                    | WARNING: "Member First Name is different than previously<br>reported but is acceptable: please double-check the Member First<br>Name for accuracy."                                            |  |  |  |
| Member Last<br>Name              | blank                                                                                                    | <b>ERROR: "Invalid Last Name: Member Last Name cannot be</b><br>blank."                                                                                                    |  |  |  |
| Member Last<br>Name              | different than any of<br>last 3 years' values                                                                                                    | WARNING: "Member Last Name is different than previously<br>reported but is acceptable: please double-check the Member Last<br>Name for accuracy."                                              |  |  |  |
| Member DOB                       | $\cdot$ blank<br>$\cdot$ < 1/1/1875<br>• invalid date<br>• future date                                                                                                    | ERROR: "Invalid Member Date of Birth: Member date of birth is a<br>mandatory field. Date of Birth cannot be earlier than 01/01/1875<br>and cannot be a future date."                           |  |  |  |
| Member DOB                       | different than any of<br>last 3 years' values                                                                                                    | WARNING: "Member Date of Birth is different than previously<br>reported but is acceptable: please double-check the Member Date<br>of Birth for accuracy."                                      |  |  |  |
| Member Ret Dt                    | $\cdot$ blank<br>$\cdot$ < 1/1/1900<br>• invalid date<br>• future date                                                                                                    | ERROR: "Invalid Retirement Date: Date of Retirement is required,<br>cannot be earlier than 01/01/1900, and cannot be a future date."                                                           |  |  |  |
| Member DOD                       | $\cdot$ < 1/1/1900<br>• invalid date<br>• future date<br>• blank when Member<br>Death Benefit Paid or<br>Member Total<br><b>Benefits Paid Before</b><br>Death $> $0$<br><b>Blank when Payee</b><br>Type is Survivor /<br>Beneficiary | <b>ERROR: "Invalid Date of Death: Member Date of Death is</b><br>required, cannot be earlier than 01/01/1900, and cannot be a<br>future date."                                                 |  |  |  |
| Member DOD                       | different than any of<br>last 3 years' values                                                                                                    | WARNING: "Member Date of Death is different than previously<br>reported but is acceptable: please double-check the Member Date<br>of Death for accuracy."                                      |  |  |  |
| Member DOD                       | before 12/1 of the<br>Report Year, and no<br>survivor is listed                                                                                                    | WARNING: "This member is reported with a Date of Death, but<br>there is no survivor currently listed. Please verify that there is no<br>survivor or provide survivor information if there is." |  |  |  |

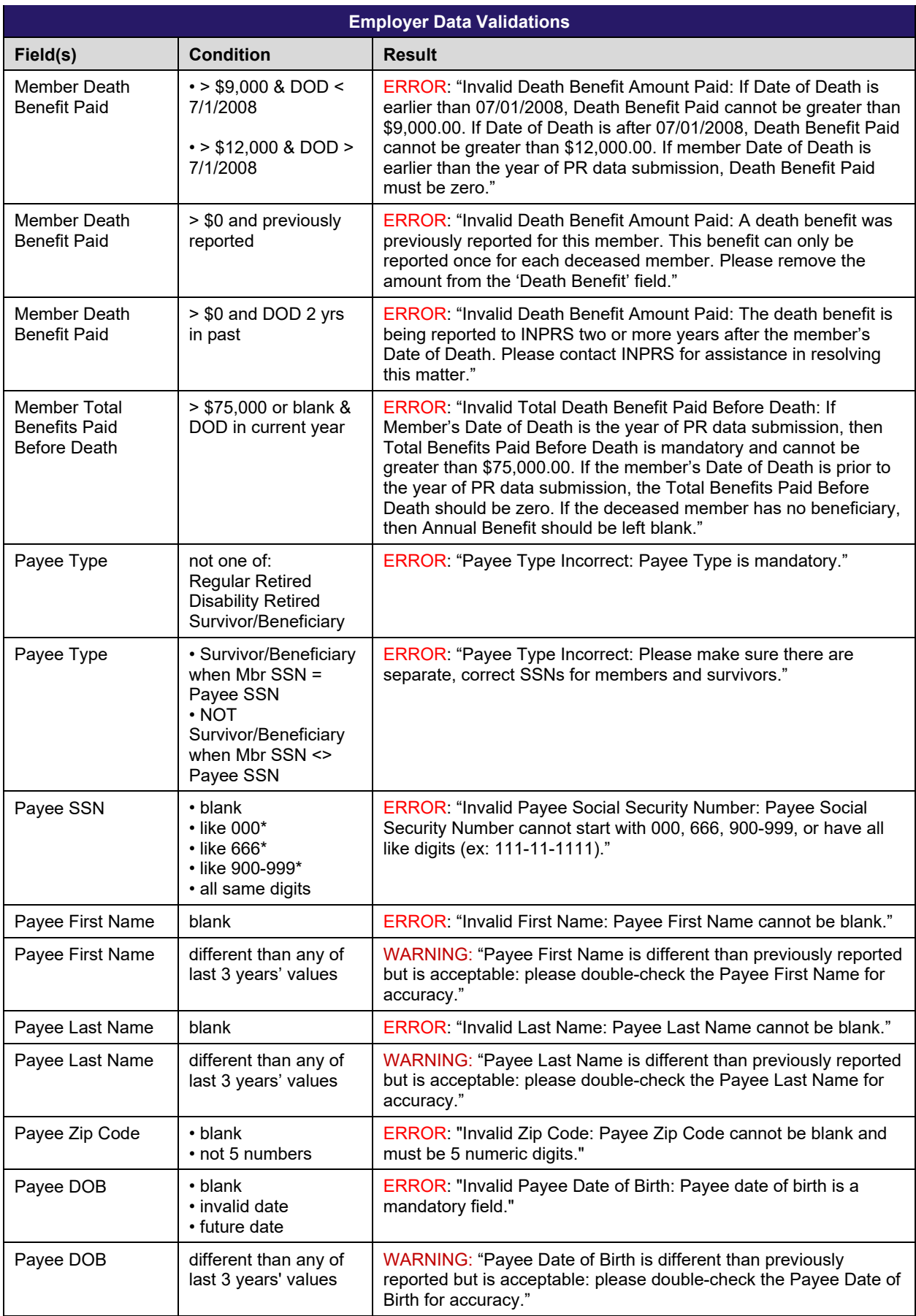

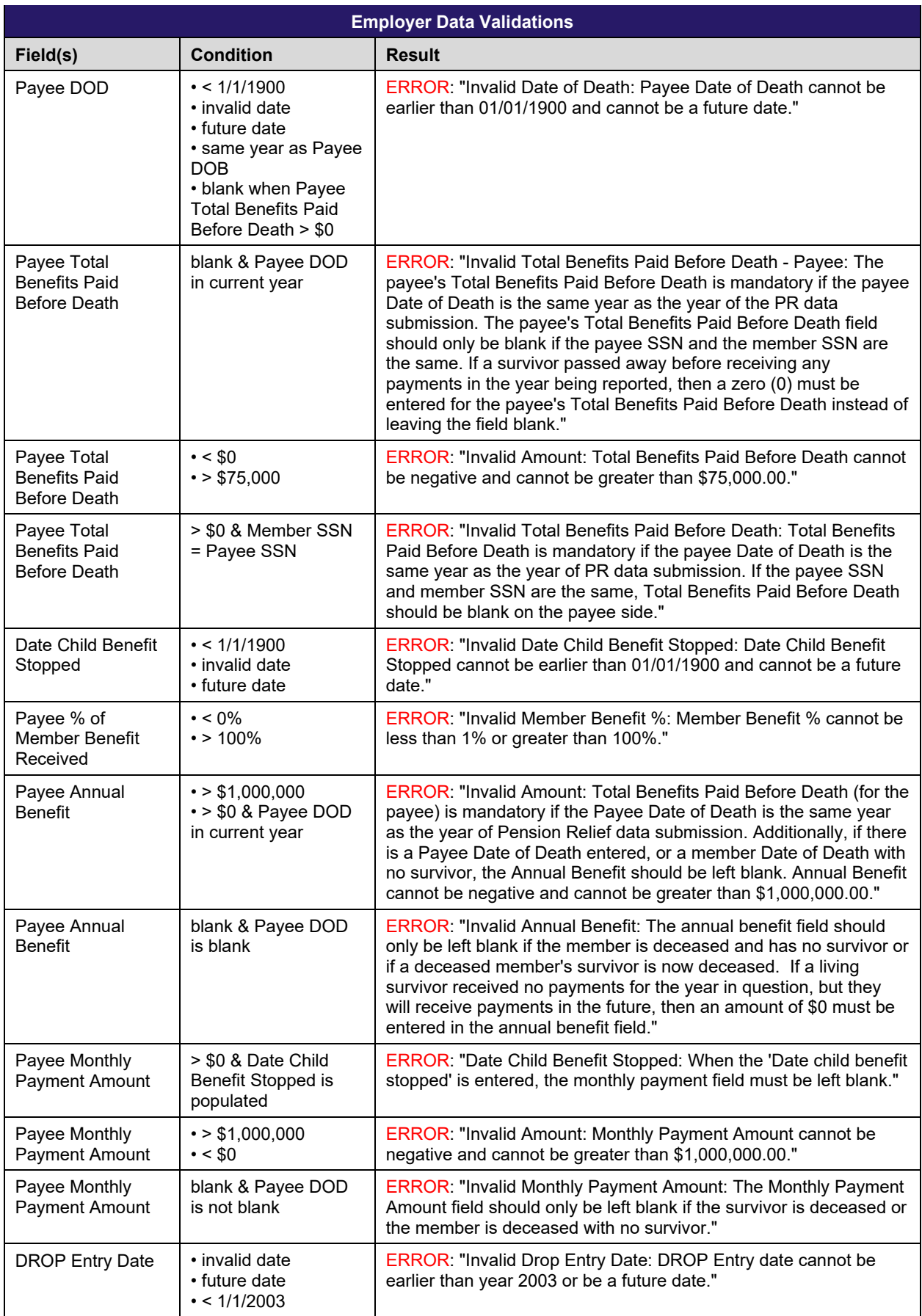

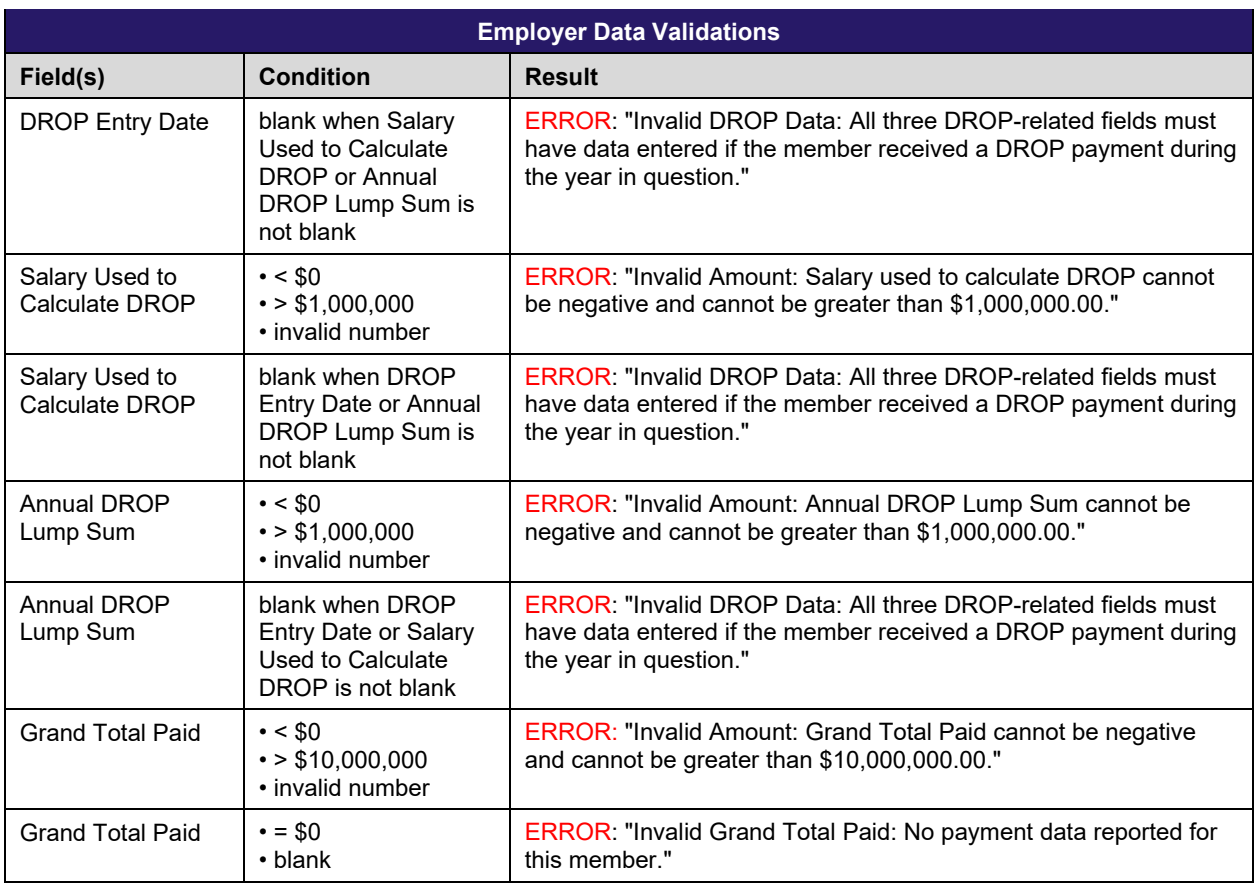

<span id="page-15-0"></span>This is a list of the possible upload errors and warnings that display on the *Transaction Details* section of the *Report Summary Page* (Figure 11).

<span id="page-15-1"></span>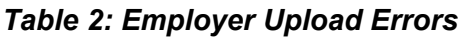

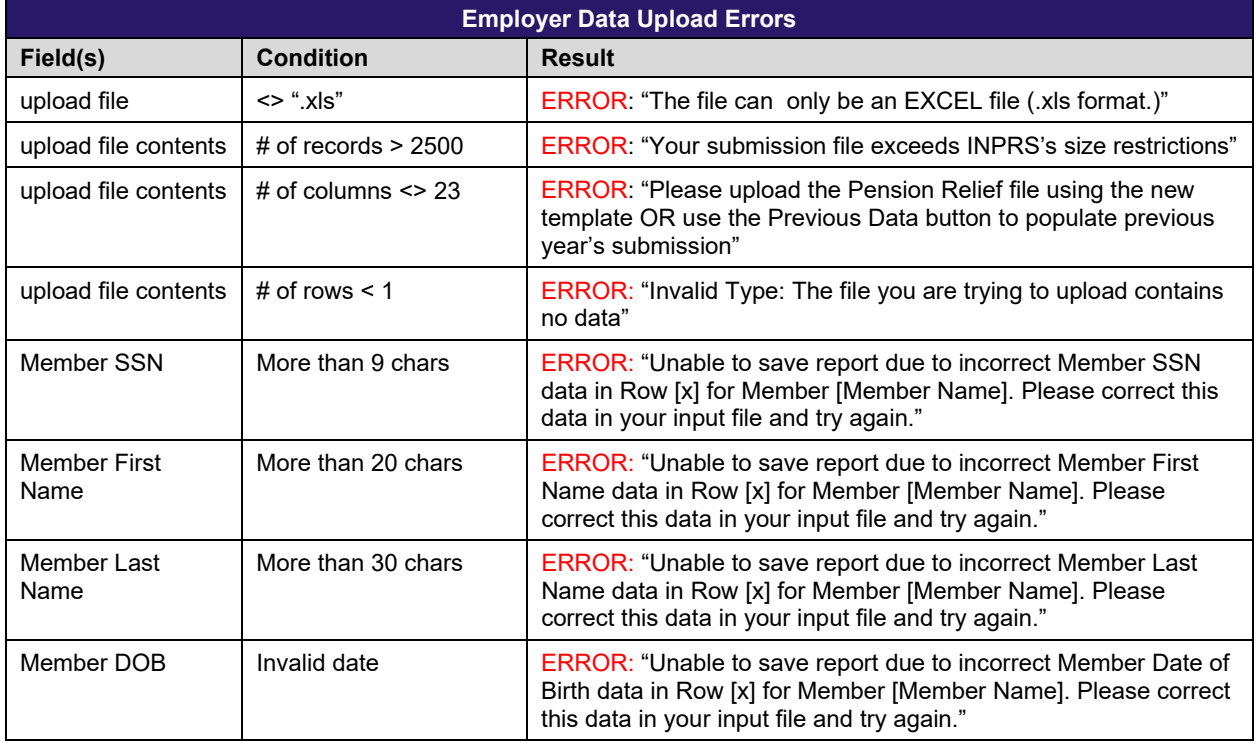

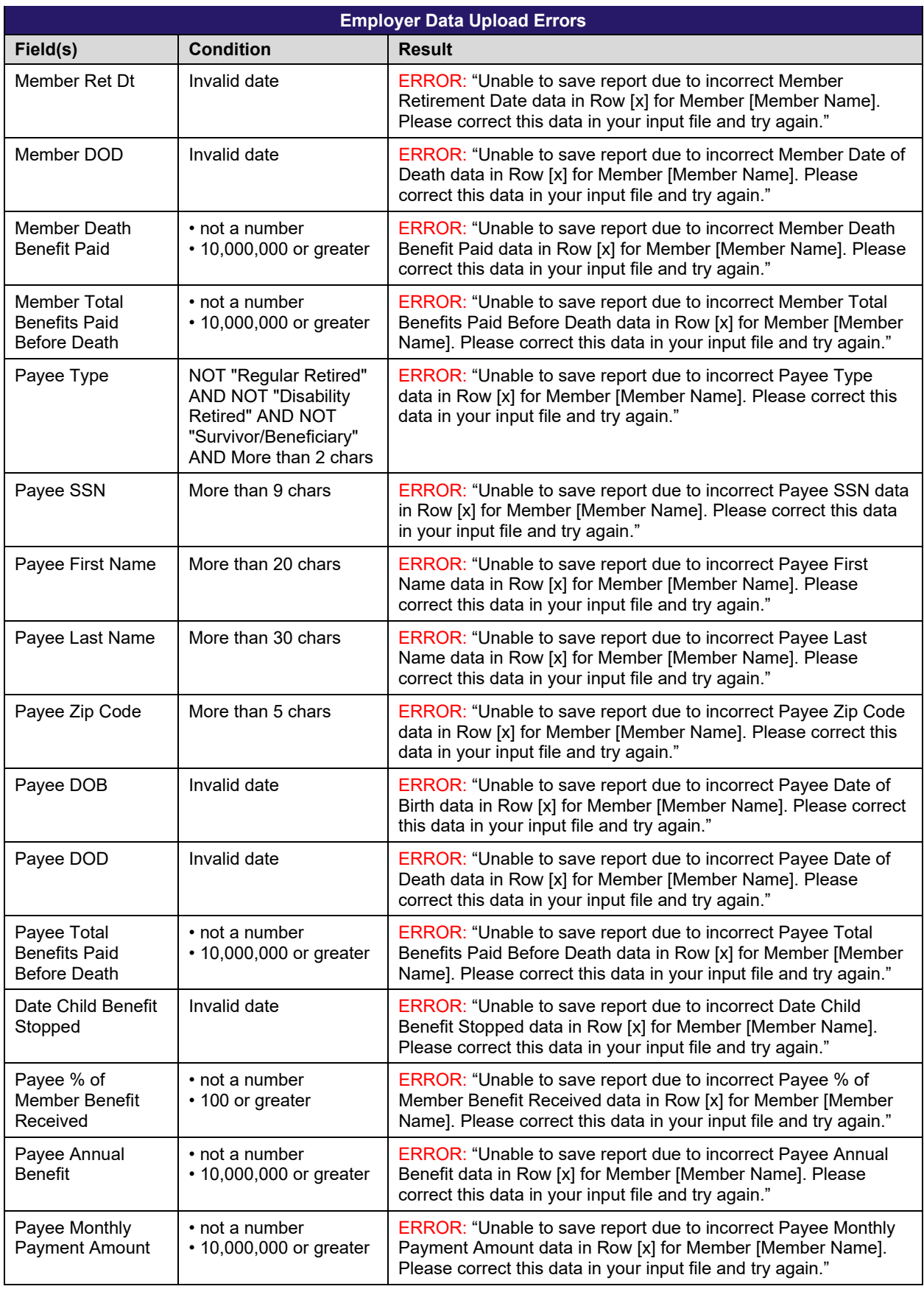

<span id="page-17-0"></span>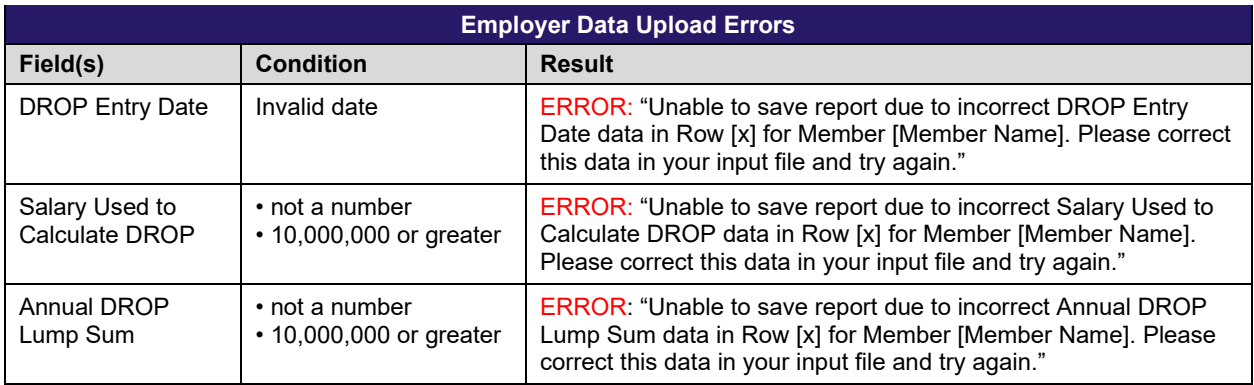

# <span id="page-18-0"></span>**Contents**

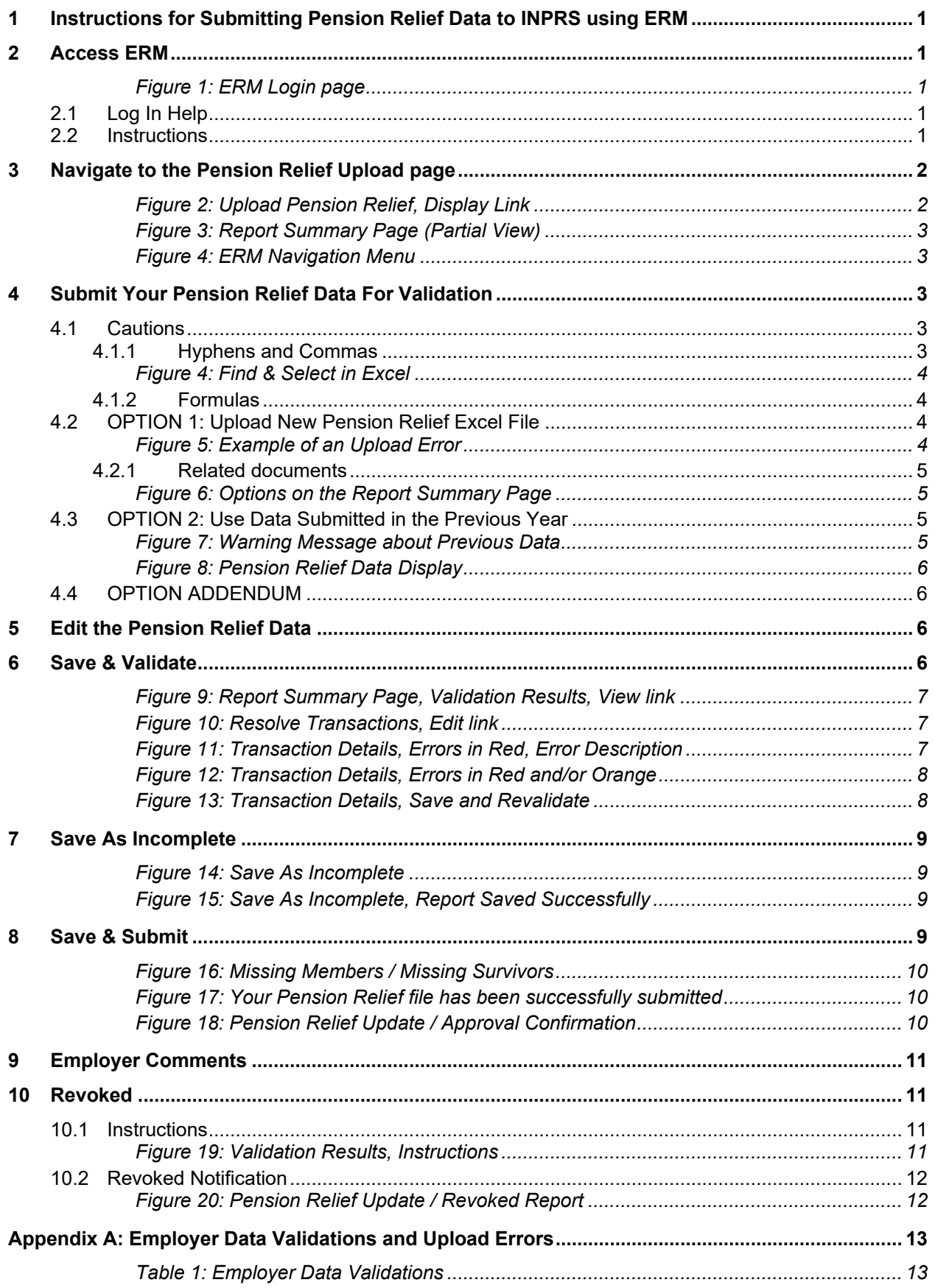

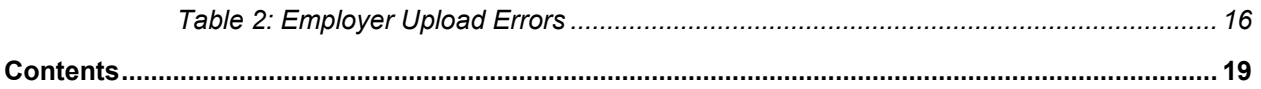